# **Uso de ADOBE® ® SCENE7 MEDIA PORTAL 5**

74 **Adobe** 

# **Avisos legales**

Si desea consultar los avisos legales, vaya a [http://help.adobe.com/es\\_ES/legalnotices/index.html.](http://help.adobe.com/es_ES/legalnotices/index.html)

# Contenidos

#### Capítulo 1: Introducción a Media Portal

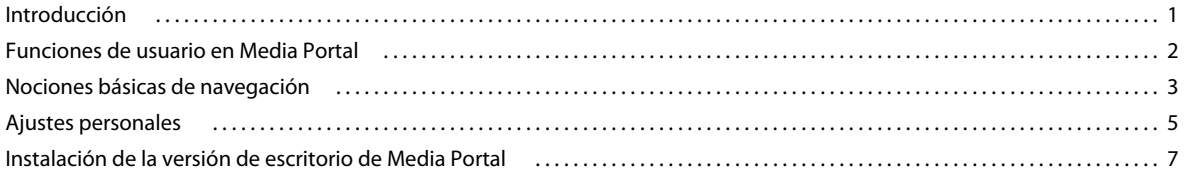

### Capítulo 2: Carga y gestión de archivos

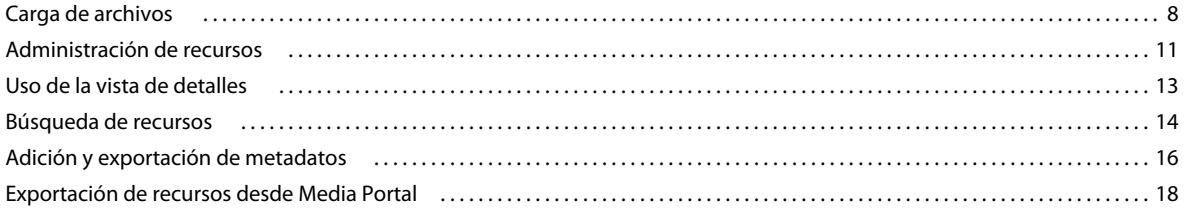

#### Capítulo 3: Edición de imágenes

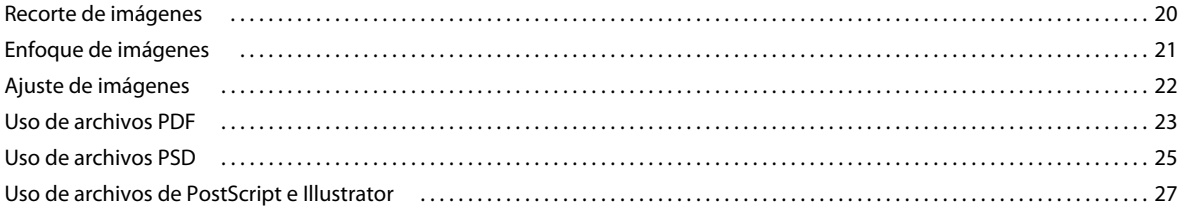

# <span id="page-3-0"></span>**Capítulo 1: Introducción a Media Portal**

Adobe® Scene7 Media Portal es un entorno basado en explorador que facilita el acceso de los usuarios del portal para cargar, explorar, buscar, previsualizar y exportar recursos en formatos aprobados por la empresa.

Utilice Media Portal para acceder a recursos en los formatos que precise, en cualquier momento y lugar. También hay disponible una versión de escritorio de Media Portal.

# <span id="page-3-1"></span>**Introducción**

Antes de utilizar Media Portal, asegúrese de que ha recibido toda la información necesaria de su administrador y de que su sistema cumple con los requisitos de la aplicación.

### **Acceso**

Para usar Media Portal, el administrador le debe enviar antes un correo electrónico de bienvenida con una URL de enlace a Media Portal y una contraseña temporal. Póngase en contacto con su administrador, si aún no ha recibido este correo electrónico de bienvenida.

Necesita lo siguiente para usar Media Portal:

**Dirección URL** La dirección URL de Media Portal. El administrador le proporciona esta URL en un correo electrónico de bienvenida.

**Nombre de usuario** Su dirección de correo electrónico. Al iniciar sesión, su dirección de correo electrónico sirve como nombre de usuario.

**Contraseña** Una contraseña. El administrador le proporciona una contraseña temporal en un correo electrónico de bienvenida. La primera vez que inicie sesión en Media Portal, se le pedirá que cambie esta contraseña.

### **Requisitos del sistema**

Para una experiencia óptima con Scene7 Media Portal, asegúrese de que el sistema cumple los requisitos y recomendaciones siguientes:

- Se requiere Microsoft® Windows® XP o posterior, Mac OS X 10.5.1 o procesador Intel® Macintosh o superior.
- Se requieren 2 GB de RAM o más (se recomiendan como mínimo 2 GB).
- Monitor a color.
- Tarjeta de vídeo compatible con Color verdadero en resolución 1280 x 1024 o superior.
- Navegador compatible con JAVA, Flash 10.2 o superior.
- Navegadores admitidos por Windows: Internet Explorer 6.0 1.5.0 o superior, Firefox 3.0 o superior.
- Navegadores admitidos por Macintosh: Safari 2.1 o superior, Firefox™ 2.0 o superior.

Consulte también [www.adobe.com/go/learn\\_sc7\\_systemreqs\\_es](http://www.adobe.com/go/learn_sc7_systemreqs_es).

*Nota: Si el explorador no tiene Flash Player versión 10, puede descargarlo desde Adobe en [www.adobe.com/go/learn\\_sc7\\_flashplayer\\_es.](http://www.adobe.com/go/learn_sc7_flashplayer_es)*

# **Inicio y cierre de sesión**

El correo electrónico de bienvenida que reciba contendrá la información necesaria para iniciar sesión en Media Portal.

#### **Inicio de sesión**

- **1** Inicie su explorador web.
- **2** Introduzca la dirección URL de Media Portal para acceder a la página de inicio de sesión (esta dirección URL se suministra en el mensaje electrónico de bienvenida que le enviara el administrador).
- **3** Introduzca su dirección de correo electrónico en el cuadro Nombre de usuario.
- **4** Introduzca su contraseña en el cuadro Contraseña. Cuando inicie sesión por primera vez, se le pedirá que introduzca una contraseña nueva.

*Nota: si olvida su contraseña, haga clic en ¿Ha olvidado su contraseña? Recibirá por correo electrónico una nueva contraseña generada de forma aleatoria. La primera vez que inicie sesión con esta contraseña nueva, se le pedirá que la cambie.*

- **5** (Opcional) Seleccione Recordar mi nombre de usuario para que el equipo recuerde su dirección de correo electrónico.
- **6** Haga clic en Inicio de sesión.

#### **Cierre de sesión**

- ❖ Cuando termine de trabajar en Media Portal, realice lo siguiente:
	- Haga clic en Cerrar sesión (en la esquina superior derecha de la pantalla).
	- Cierre la ventana del explorador.

*Importante: como Media Portal está basado en Web, si se dirige a otro sitio web distinto, saldrá de la aplicación. Por ejemplo, al hacer clic en el botón Atrás del explorador, saldría de Media Portal.*

# <span id="page-4-1"></span><span id="page-4-0"></span>**Funciones de usuario en Media Portal**

Su administrador determinará las empresas a las que puede tener acceso, así como las carpetas y archivos a los que podrá acceder. Si tiene acceso a más de una empresa, los nombres de cada una aparecerán en el menú Seleccionar empresa.

*Nota: para conocer qué función tiene asignada, haga clic en Ajustes. La pantalla Ajustes mostrará su función de usuario.*

# **Selección de una empresa con la que trabajar**

❖ En la barra de navegación global, en el menú Seleccionar empresa, elija el nombre de una empresa.

Las carpetas para almacenar recursos en la empresa aparecen en el panel Carpeta. Puede trabajar con los recursos de la empresa. No obstante, su función de usuario determina el tipo de trabajo que podrá realizar.

# **Acerca de las funciones de usuario y privilegios**

Media Portal incluye las siguientes funciones, cada una con derechos de acceso y permisos diferentes. Cuando se registra a un usuario, se le asigna una de las siguientes funciones:

**Administrador de Media Portal** Puede añadir y eliminar nuevos administradores, colaboradores y usuarios. El administrador también puede establecer derechos de acceso de grupo, administrar cuentas de FTP, asignar formatos de conversión aprobados por la empresa (ajustes preestablecidos), enviar correos electrónicos a los usuarios de Media Portal y ver los informes de almacenamiento y uso del portal.

*Nota: La función de administrador en Media Portal y de administrador en Scene7 es la misma.*

**Usuario de Media Portal** Tiene acceso a carpetas y archivos. Un usuario solo puede examinar, previsualizar y descargar archivos. Esta función es adecuada para socios de canal o de servicio que necesitan acceso a los recursos aprobados de su empresa.

**Colaborador de Media Portal** Puede cargar, buscar y abrir vistas previas de archivos y metadatos en las áreas en las que el administrador haya concedido permisos. El colaborador no puede descargar archivos. Los colaboradores pueden editar metadatos, cambiar el nombre de los archivos y las carpetas, mover archivos a carpetas diferentes o eliminar archivos.

**Usuario colaborador de Media Portal** Tiene acceso a carpetas y archivos. Un usuario colaborador puede examinar, descargar y cargar imágenes y metadatos, así como obtener una vista previa de los mismos. Los usuarios colaboradores pueden cambiar el nombre de los archivos, mover archivos a carpetas diferentes o eliminar archivos.

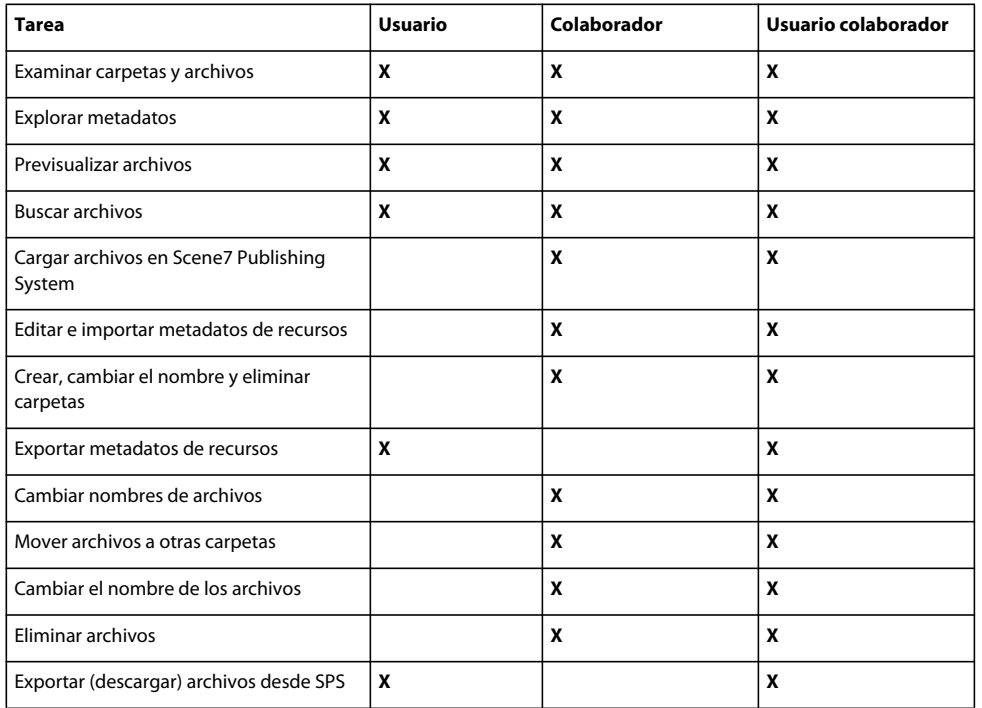

Esta tabla describe las tareas que pueden realizar los usuarios según su función. Los administradores y los usuarios colaboradores pueden realizar todas las tareas incluidas en la tabla:

# <span id="page-5-0"></span>**Nociones básicas de navegación**

Media Portal incluye cuatro áreas principales: barra de navegación global, biblioteca de recursos, panel Examinar y carro multimedia.

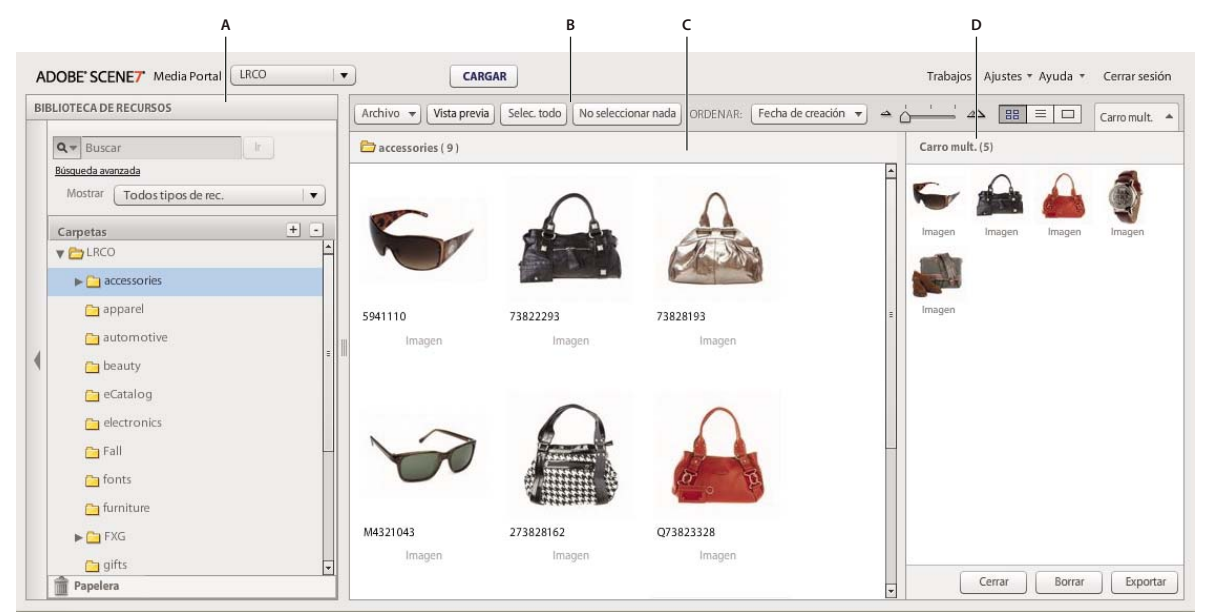

*Descripción de la pantalla de Media Portal.*

*A. Biblioteca de recursos B. Barra de navegación global C. Panel Examinar D. Carro multimedia* 

# **Barra de navegación global**

La barra de navegación global, situada en la parte superior de la pantalla, ofrece los siguientes botones para realizar diversas tareas:

*Importante: la disponibilidad de los elementos aquí descritos dependerá de su función de usuario.*

**Carga (solamente colaboradores y usuarios colaboradores)** Abre una pantalla para cargar en SPS archivos ubicados en el ordenador o la red. Es posible cargar archivos desde el escritorio o por medio de FTP.

Consulte ["Carga de archivos" en la página 8.](#page-10-2)

**Trabajos** Abre la pantalla Trabajos en la que se muestran los registros de los trabajos de carga y exportación.

**Ajustes** Abre la pantalla Ajustes en la que podrá seleccionar opciones personalizadas para optimizar su uso de Media Portal.

**Ayuda** Seleccione una opción:

• **Ayuda > Ayuda Contenido** Abre el sistema de ayuda por la primera página e índice para que pueda buscar la información que necesite.

• **Ayuda > Acerca de Media Portal** Indica la versión actual de Media Portal.

**Cerrar sesión** Sale de Media Portal.

**Carro multimedia** Abre el panel Carro multimedia en el lado derecho de la pantalla. Antes de usar el comando Exportar, arrastre los recursos que desea exportar al carro multimedia. Consulte ["Exportación de recursos desde](#page-20-1)  [Media Portal" en la página 18](#page-20-1).

### **Biblioteca de recursos**

Permite organizar los recursos con los que se está trabajando. Según la función de usuario y los permisos que tenga, puede crear carpetas y subcarpetas para organizar sus recursos en la biblioteca de recursos.

En la parte superior de la biblioteca hay comandos de búsqueda de recursos. Además de buscar recursos, puede abrir el menú Filtrar recursos por tipo para filtrar por tipo el contenido de la biblioteca. Haga clic en el icono de la papelera situado en la parte inferior de la biblioteca de recursos para examinar los que ha eliminado.

*Nota: Puede hacer clic en los controles de la biblioteca de recursos para abrirla o cerrarla y obtener así más espacio de trabajo en pantalla. Existen controles para expandir y contraer el panel. Estos controles se encuentran en la parte izquierda del panel.*

#### **Más temas de ayuda**

["Administración de recursos" en la página 11](#page-13-1)

## **Panel Examinar**

La mayor parte del trabajo se realiza en el panel Examinar.

Seleccione una carpeta en la biblioteca de recursos para ver y utilizar su contenido en el panel Examinar. El panel Examinar ofrece los botones Archivo y Seleccionar y el menú Ordenar para trabajar con los recursos. Los recursos se pueden mostrar de varias formas, moviendo el control deslizante o haciendo clic en el botón correspondiente a una de las vistas: de cuadrícula  $\Xi$ , de lista  $\Xi$  o de detalles  $\Box$ . Al hacer clic en el botón de vista de detalles o hacer doble clic en un recurso, éste se abre en una vista de detalles que permite realizar operaciones de archivo según el recurso.

#### **Más temas de ayuda**

["Administración de recursos" en la página 11](#page-13-1)

["Uso de la vista de detalles" en la página 13](#page-15-1)

# <span id="page-7-0"></span>**Ajustes personales**

Todos los usuarios pueden cambiar la configuración de la página Ajustes personales. Haga clic en **Ajustes** > **Ajustes personales** para abrir la página Ajustes personales.

*Nota: la pantalla Ajustes personales indica cuál es su función de usuario en Media Portal.*

La configuración de Ajustes personales determina el comportamiento del panel Examinar, la manera en que recibe correo electrónico y la configuración de la contraseña. Haga clic en Guardar tras cambiar la configuración.

#### **Información de mi cuenta**

Muestra su empresa, nombre, dirección de correo electrónico y función de usuario.

#### **Versión de escritorio**

Haga clic en el botón Instalar ahora para instalar la versión de escritorio de Media Portal. (Haga clic en **Volver a instalar ahora** si ha instalado la versión de escritorio de Media Portal anteriormente).

#### **Creative Suite Extension**

Haga clic en **Descargar ahora** para instalar Scene7 Creative Suite Extension en la unidad de disco duro. Para obtener más información sobre esta extensión, consulte [www.adobe.com/go/learn\\_sc7\\_csextension\\_es](http://www.adobe.com/go/learn_sc7_csextension_es).

#### **Explorador**

**Tamaño de miniatura** Determina el tamaño predeterminado de las imágenes en miniatura en la vista de cuadrícula del panel Examinar.

**Vista de biblioteca de recursos predeterminada** Determina si los recursos de la biblioteca de recursos para crear conjuntos aparecen por nombre o como miniaturas. Si trabaja con numerosos recursos de la biblioteca de recursos, puede visualizarlos por nombre. Por ejemplo, si va a crear un catálogo electrónico con muchos archivos PDF, puede ver los recursos por nombre para que la lista sea más pequeña.

**Orden de exploración predeterminado** Determina el orden predeterminado en que los recursos aparecen en el panel Examinar. Elija un criterio de orden en el menú y seleccione si desea un orden ascendente o descendente.

**Ubicación de exploración predeterminada** Permite definir la ubicación de exploración en la ubicación predeterminada, la última carpeta explorada o la ubicación concreta que busque e identifique. También puede definir que los archivos y las carpetas aparezcan por orden ascendente o descendente en la ubicación de exploración.

**Vista de exploración predeterminada** Determina la vista predeterminada al abrir el panel Examinar por primera vez: vista de cuadrícula o de lista.

**Presentación de pantalla de bienvenida** Determina si se mostrarán las pantallas de bienvenida.

**Mostrar información de objetos** Determina si se mostrará la información sobre herramientas al mover el puntero sobre botones, menús y vínculos de navegación. La información de objeto describe los elementos en pantalla.

**Fondo de tablero de ajedrez** Muestra una capa de tablero de ajedrez detrás de las imágenes, de modo que resulta más fácil distinguir las áreas transparentes de imágenes con un canal alfa.

**Mostrar tamaño del archivo** Muestra el tamaño de archivo del recurso mientras explora.

**Confirmar al salir de SPS** Muestra una ventana de confirmación antes de salir de Scene7 Publishing System.

**Incluir UDF en la búsqueda** Cuando se buscan metadatos, en la búsqueda se incluyen campos de metadatos definidos por el usuario. (Para obtener más información, consulte Campos personalizables).

**Tipo de búsqueda básica** Seleccione un tipo de búsqueda predeterminado, Contiene o Empieza por.

**Mostrar funciones de Media Portal** Seleccione esta opción para acceder a las funciones de Media Portal, como puede ser Carro Multimedia.

**Mostrar comentarios de comando** Muestra las solicitudes de comando al servidor.

**Mostrar cuadro de diálogo al exportar** Muestra un cuadro de diálogo cuando se realiza una exportación. Aunque anule la selección de esta opción, puede recuperar los resultados de la exportación desde a la página Trabajos.

#### **Correo electrónico**

**Opciones de correo electrónico** Elija cómo desea que Scene7 le informe por correo electrónico cuando se completen los trabajos de carga y publicación. Puede recibir notificaciones sobre la finalización de un trabajo solo cuando aparezcan advertencias o se produzcan errores.

**Ámbito de correo electrónico** Determina si recibirá correos electrónicos para todos los trabajos de su empresa o si solo para los trabajos de carga y publicación que usted haya iniciado.

**Tipos de correos electrónicos** Determina si recibe una notificación al completarse los trabajos de carga y publicación.

#### **Idioma**

**Idioma preferido** Determina el idioma de la interfaz.

#### **Contraseña**

**Nueva contraseña** Introduzca una nueva contraseña (debe tener un mínimo de seis caracteres).

**Vuelva a escribir la contraseña** Vuelva a introducir la nueva contraseña para asegurarse de que la ha introducido correctamente.

**Caducidad de contraseña** Determina si la contraseña caducará a los 72 días, como medida de seguridad. Si selecciona Sí, se le pedirá que cree una nueva contraseña dentro de 72 días.

# <span id="page-9-1"></span><span id="page-9-0"></span>**Instalación de la versión de escritorio de Media Portal**

Media Portal en versión de escritorio le permite cargar archivos y carpetas arrastrándolos desde carpetas.

#### **Para instalar la versión de escritorio de Media Portal**

- **1** Haga clic en **Configurar**.
- **2** En Versión de escritorio en la pantalla Ajustes personales, haga clic en **Instalar ahora** (o en **Volver a instalar ahora** si ha instalado previamente la versión de escritorio de Media Portal).

# <span id="page-10-0"></span>**Capítulo 2: Carga y gestión de archivos**

Puede usar Media Portal para cargar y gestionar recursos. Con Media Portal, puede examinar, buscar, cargar, editar y obtener una vista previa de los recursos.

*Importante: solo los colaboradores y los usuarios colaboradores pueden cargar archivos, crear carpetas, y renombrar o eliminar recursos. Además, los administradores pueden determinar si los colaboradores y los usuarios colaboradores pueden llevar a cabo estas tareas en carpetas individuales y con archivos individuales. Si es necesario, consulte a su administrador la obtención de una función de usuario diferente con otros permisos. Para obtener más información sobre las funciones de usuario, consulte ["Funciones de usuario en Media Portal" en la página 2](#page-4-1).*

# <span id="page-10-2"></span><span id="page-10-1"></span>**Carga de archivos**

La carga se puede realizar desde una unidad de red o equipo local, o bien a través de una cuenta FTP (si el administrador le ha configurado una cuenta de FTP). Consulte a su administrador cómo cargar recursos con una cuenta FTP. Si se ha instalado la versión de escritorio de Media Portal, puede arrastrar los archivos para cargarlos.

*Importante: solo los usuarios con la función de usuario colaborador y de colaborador pueden cargar archivos. Para obtener más información sobre las funciones de usuario, consulte ["Funciones de usuario en Media Portal" en la página 2.](#page-4-1)*

### **Preparación de los recursos y las carpetas para la carga**

Antes de cargar recursos, asegúrese de que tienen el formato y tamaño adecuados. La creación de una estructura de carpetas para los archivos facilita la búsqueda y el uso de éstos.

# **Carga de archivos**

Puede cargar archivos individuales desde el ordenador o cargar carpetas enteras mediante FTP. Si desea cargar más de 100 MB de archivos o carpetas enteras con subcarpetas, seleccione Por medio de FTP.

Si ha instalado la versión de escritorio de Media Portal, podrá arrastrar archivos y carpetas directamente desde el escritorio a una carpeta de carga de destino.

Media Portal le enviará un mensaje de correo electrónico para confirmar el inicio y la finalización del trabajo de carga, así como para notificar posibles problemas.

#### **Carga de archivos desde el ordenador**

- **1** Seleccione el botón Cargar en la barra de navegación global.
- **2** Seleccione Desde el escritorio.
- **3** Haga clic en el botón Examinar.

Se abrirá el cuadro de diálogo Seleccionar archivos para cargar.

**4** Seleccione los archivos que desea cargar y haga clic en Abrir (Windows®) o Seleccionar (Mac OS®).

*Nota: al seleccionar archivos, Media Portal indica sus nombres en la lista Nombre de archivo. Puede eliminar un archivo seleccionando éste primero y luego el botón Eliminar.* 

**5** En la sección Elija el destino de la carpeta, elija una carpeta de destino para cargar los archivos.

- **6** Haga clic en Opciones de trabajo y especifique las opciones que desee. Consulte ["Opciones de carga" en la](#page-12-0)  [página 10.](#page-12-0)
- **7** Haga clic en Iniciar carga.

La carga comenzará. Puede visitar la pantalla Trabajos para ver el progreso de la carga. Puede continuar trabajando en Media Portal y volver a la pantalla Trabajos en cualquier momento para revisar los trabajos en curso.

8 Para cancelar un trabajo de carga que se encuentre en curso, seleccione el botón Cancelar  $\bigcirc$  junto al tiempo de duración.

#### **Carga de archivos desde el ordenador utilizando la versión de escritorio de Media Portal**

La aplicación de escritorio Media Portal le permite cargar archivos y carpetas mediante arrastre o seleccionando estos elementos.

- **1** Asegúrese de que la aplicación de escritorio de Media Portal está instalada (consulte ["Instalación de la versión de](#page-9-1)  [escritorio de Media Portal" en la página 7\)](#page-9-1).
- **2** Seleccione el botón Cargar en la barra de navegación global. Aparecerá la ventana Cargar.
- **3** En el panel Agregar a la carpeta de SPS, seleccione la carpeta donde desee cargar las carpetas o archivos. Aparecerán unos botones para expandir carpetas (triángulos pequeños) junto a la carpeta que contenga subcarpetas. Haga clic en este botón para mostrar u ocultar las subcarpetas.
- **4** Utilice estas técnicas para cargar archivos y carpetas:

**Arrastrar** Seleccione una carpeta o un archivo y arrástrelo hasta la sección Agregar a la carpeta de SPS de la ventana Cargar, encima de la carpeta donde desee cargar el archivo o la carpeta. Al soltar el botón del ratón, el archivo o la carpeta aparecerá en el panel Agregar a la carpeta de SPS. Puede seleccionar la carpeta o el archivo que desee arrastrar de su ordenador o red, o bien del lado izquierdo de la ventana Cargar.

**Seleccionar** En el lado izquierdo de la ventana Cargar, muestre y seleccione la carpeta o el archivo que desee cargar.

- Para mostrar una carpeta, haga clic en el botón de expansión , si es necesario.
- Para mostrar un archivo, seleccione la carpeta correspondiente y elija su nombre en la lista Nombre que aparece.

Una vez seleccionada la carpeta o el archivo, haga clic en Agregar a la lista de carga para agregar la carpeta o el archivo a la carpeta seleccionada en el paso 3. Esta carpeta está en la sección Agregar a la carpeta de SPS de la ventana Cargar.

*Nota: para eliminar un archivo o carpeta de la carpeta de destino, selecciónelo y haga clic en el botón Eliminar de la lista de carga.*

- **5** Haga clic en Opciones de trabajo y especifique las opciones que desee. Consulte ["Opciones de carga" en la](#page-12-0)  [página 10.](#page-12-0)
- **6** Haga clic en Iniciar carga.

Puede hacer clic en Trabajos para acceder a la pantalla de trabajos y ver el progreso de la carga. Puede continuar trabajando en Media Portal y volver a la pantalla Trabajos en cualquier momento para revisar los trabajos en curso.

**7** Para cancelar un trabajo de carga en curso, seleccione el botón Detener  $\bullet$  en la pantalla Trabajos.

#### **Carga de archivos por FTP**

Para cargar más de 100 MB de archivos o carpetas y subcarpetas enteras, utilice la opción Por medio de FTP.

**1** Cargue los archivos al sitio.

Inicie sesión en S7ftp2.scene7.com con el nombre de usuario y contraseña de FTP que ha recibido del administrador.

- **2** En Media Portal, haga clic en el botón Cargar de la barra de navegación global.
- **3** Seleccione Por medio de FTP.
- **4** Seleccione la carpeta de FTP desde la que desea cargar los archivos y, a continuación, seleccione una carpeta de destino.
- **5** Haga clic en Opciones de trabajo y seleccione las opciones que desee. Consulte ["Opciones de carga" en la página 10.](#page-12-0)
- **6** Haga clic en Iniciar carga.

La carga comenzará. Si desea comprobar el progreso de la carga, acceda a la pantalla Trabajos. Puede continuar trabajando en Media Portal y volver a la pantalla Trabajos en cualquier momento para revisar los trabajos en curso.

**7** Para cancelar un trabajo de carga en curso, seleccione el botón Detener **o** junto al tiempo de duración.

## <span id="page-12-0"></span>**Opciones de carga**

A la hora de cargar archivos, puede hacer clic en el botón Opciones de trabajo y seleccionar las opciones de Cargar trabajo. La disponibilidad de las opciones dependerá de la función de usuario.

#### **Nombre de trabajo**

Escriba un nombre para este trabajo de carga. El trabajo, junto con otros de carga y publicación, se grabará en la pantalla Trabajos, donde puede comprobar el estado de los trabajos. Para ver la pantalla Trabajo, en la barra de navegación global haga clic en Trabajos.

#### **Opciones de trabajo**

En la pantalla Cargar, haga clic en Opciones de trabajo para abrir el cuadro de diálogo Opciones de trabajo de carga.

**Cuándo (cargas FTP solamente)** Seleccione Una vez o Recurrente. Para establecer un trabajo recurrente, elija una opción de repetición: diaria, semanal, mensual, o personalizada, para especificar cuándo desea que se repita el trabajo de publicación. A continuación, especifique las opciones de programación que sea necesario.

**Sobrescribir en cualquier carpeta. El nombre base del recurso debe ser el mismo, independientemente de su extensión**  Seleccione esta opción si desea que los archivos que cargue sustituyan archivos existentes con los mismos nombres.

**Incluir subcarpetas (solo en cargas por medio de FTP)** Seleccione esta opción si desea cargar subcarpetas de la carpeta que va a cargar. Los nombres de la carpeta y las subcarpetas que cargue se introducirán automáticamente en Media Portal.

**Procesar archivos de metadatos (solo en cargas por medio de FTP)** Seleccione esta opción si desea cargar un archivo XML o delimitado por tabuladores para agregar metadatos de SPS a varios recursos. Para obtener más información, consulte ["Importación de metadatos de SPS" en la página 17](#page-19-0).

# <span id="page-13-1"></span><span id="page-13-0"></span>**Administración de recursos**

 Media Portal permite gestionar los recursos desde la biblioteca de recursos. La biblioteca de recursos contiene las carpetas donde se almacenan los archivos de recursos. Si se selecciona una carpeta en la biblioteca de recursos, se muestra el contenido de dicha carpeta en el panel Examinar. Los elementos del panel Examinar se pueden visualizar en vistas de cuadrícula, lista o detalles. Cuando desee centrarse en un solo recurso, haga doble clic en él dentro del panel Examinar para mostrarlo en la vista de detalles.

El panel Examinar ofrece herramientas para ver, seleccionar, localizar, obtener una vista previa, mover, cambiar de nombre y eliminar recursos. Los recursos que se eliminan se colocan en la carpeta Papelera y se pueden recuperar.

Si desea analizar un recurso o trabajar con él, ábralo en la vista de detalles. Puede grabar metadatos en la vista de detalles para facilitar la localización y el trabajo con un recurso.

*Nota: solo los usuarios con estado de usuario colaborador y colaborador pueden mover, renombrar y eliminar recursos o agregar y editar metadatos. Además, para cada carpeta y archivo, el administrador determinará si el usuario tiene permisos para mover, renombrar o eliminar. Si no puede llevar a cabo estar tareas, póngase en contacto con su administrador.*

# **Tipos de archivo compatibles**

Puede almacenar los siguientes tipos de archivo en Media Portal: **Archivos de imagen** JPG, GIF, PNG, TIF, TIFF, BMP, PDF **Archivos PDF** PDF **Archivos de Photoshop** PSD, Raw de cámara **Archivos de Illustrator** AI **Archivos PostScript** EPS, PS **Archivos de fuentes** AFM, OTF, PFB, PFM, TTC, TTF **Archivos de perfiles de color** ICC, ICM **Archivos de Image Authoring** VNC, VNT, VNW **Archivos Flash** FLA, FLV, SWF **Archivos de gráficos vectoriales escalables** SVG, SVGX **Archivos de InDesign** INDD, INDT **Archivos de Microsoft Office** DOC, PPT, RTF, XLS **Archivos XML** FXG, XML **Archivos XSLT** XSL, XSLT **Archivos Zip** ZIP **Archivos de vídeo principales** AVI, GXF, LXF, MOV, MP4, MXF, VOB

### **Uso de carpetas**

Los recursos de archivos en Media Portal se guardan en carpetas. Estas carpetas aparecen en orden alfabético en la biblioteca de recursos. Antes de cargar archivos desde el ordenador o la red, se le pedirá que indique una carpeta en la que almacenar los archivos. Cree estas carpetas antes de cargar ningún archivo.

#### **Visualización y ocultación de carpetas**

- ❖ Siga uno de estos procedimientos en el panel Carpeta:
	- Para abrir una carpeta, haga clic en su nombre. Los recursos guardados en la carpeta aparecen en el panel Examinar.
	- Para mostrar las subcarpetas, haga clic en el icono de expansión situado a la izquierda del nombre de carpeta.
	- Para ocultar una carpeta, haga clic en el icono de contracción vituado a la izquierda del nombre de carpeta.

#### **Creación y eliminación de carpetas**

Solo los usuarios con función de usuario colaborador o colaborador pueden crear, renombrar o eliminar carpetas.

- ❖ Realice una de las siguientes acciones:
	- Para crear una carpeta, seleccione la carpeta bajo la que desee crearla. Haga clic en Agregar carpeta (+). A continuación, introduzca un nombre.
	- Para eliminar una carpeta, selecciónela y haga clic en Eliminar carpeta (-).

### **Uso de recursos en el panel Examinar**

La parte superior del panel Examinar contiene menús y botones para seleccionar, cargar y exportar recursos, así como para agregarlos al carro multimedia. Al seleccionar el botón Archivo, podrá renombrar, mover o eliminar recursos. En la parte superior del panel Examinar, los botones Ver permiten cambiar la forma de visualización de los recursos con los que esté trabajando.

*Importante: solo los usuarios con estado de usuario colaborador y colaborador pueden renombrar, mover y eliminar recursos.*

#### **Selección de recursos**

Seleccione un recurso para trabajar con él.

❖ En el panel Examinar, realice una de las siguientes acciones:

- Para seleccionar un solo recurso, haga clic en él.
- Para seleccionar varios recursos, pulse Mayús y haga clic para seleccionar los recursos adyacentes, o pulse Ctrl y haga clic (Windows) o Comando y haga clic (Mac) para ir seleccionando recursos que no están uno junto al otro.
- Para seleccionar todos los recursos, haga clic en Seleccionar todo.
- Para anular la selección de todos los recursos, haga clic en No seleccionar nada.

#### **Visualización de recursos**

Utilice los botones Ver de la parte derecha del panel Examinar para cambiar la visualización de los recursos:

**Vista de cuadrícula** <sup>**He Muestra imágenes en miniatura de los archivos. Media Portal indica el nombre y el tipo de**</sup> archivo de cada miniatura. Para seleccionar cuántas miniaturas desea visualizar, arrastre el control Seleccionar el tamaño de las miniaturas (situado a la izquierda de los botones de visualización). Utilice las barras de desplazamiento para ir de una página a otra.

**Vista de lista**  $\equiv$  Presenta los archivos en formato de directorio ordenados bajo encabezados de columna diferentes, como Tipo y Fecha de creación.

**Botón Vista de detalles**  $\Box$  Muestra información detallada sobre un recurso, incluyendo los metadatos. También puede cambiar a la vista de detalles, si hace doble clic en el nombre de un archivo en la vista de cuadrícula o lista. Para pasar de un recurso a otro desde la vista de detalles, seleccione los botones Recurso anterior  $\Box$  o Siguiente recurso . Estos botones se encuentran en la esquina superior derecha del panel Examinar.

#### **Ordenación de recursos**

❖ En la vista de cuadrícula o de lista, haga clic en Ordenar por (en la parte superior del panel Examinar) y elija Nombre, Tamaño, Tipo, Fecha de creación o Última modificación. También puede seleccionar Ascendente o Descendente, en función del orden en el que desee que se ordene la lista.

*En la vista de lista, también puede ordenar los elementos en orden ascendente o descendente. Seleccione un encabezado de columna para ordenar los recursos por columnas. Vuelva a seleccionar la columna para reordenar los recursos en orden ascendente o descendente.* 

#### **Renombrar, mover y eliminar recursos (solo colaboradores y usuarios colaboradores)**

Seleccione uno o varios recursos y realice una de las siguientes acciones:

**Cambio de nombre** Haga clic en el nombre e introduzca un nombre diferente. También puede seleccionar Archivo > Cambiar nombre, escribir el nuevo nombre y pulsar Intro.

**Mover** Arrastre los recursos hasta otra ubicación. También puede seleccionar Archivo > Mover, elegir una carpeta en el cuadro de diálogo Mover recursos y, por último, hacer clic en Mover.

**Eliminación** Seleccione los recursos y pulse Eliminar. También puede seleccionar Archivo > Eliminar.

# <span id="page-15-1"></span><span id="page-15-0"></span>**Uso de la vista de detalles**

Puede trabajar con un recurso y obtener más información sobre el mismo en la vista de detalles. En la vista de detalles puede ver información sobre el recurso, como el tamaño y los metadatos.

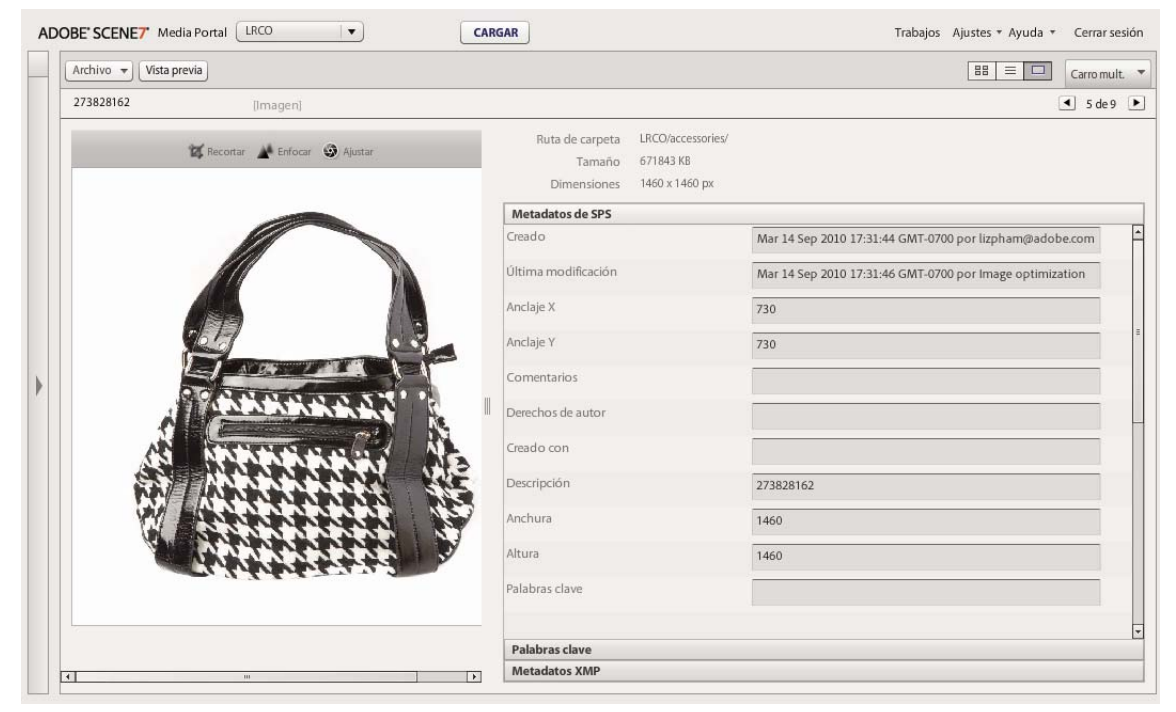

*Recurso en la vista de detalles.*

*Puede pasar de un recurso a otro de la misma carpeta en la vista de detalles. Seleccione los botones Recurso anterior o Siguiente recurso.*

## **Apertura de un recurso en la vista de detalles**

Para examinar un recurso, obtener una vista previa o trabajar con él, puede utilizar la vista de detalles.

- ❖ En el panel Examinar, realice una de las siguientes acciones:
	- Haga doble clic en el recurso.
	- Seleccione el recurso y luego el botón Vista de detalles  $\Box$ .
	- Seleccione el recurso y elija Archivo > Detalles.

# **Uso de recursos en la vista de detalles**

En la vista de detalles encontrará herramientas para trabajar con el recurso seleccionado. Los usuarios con estado de usuario colaborador y colaborador pueden realizar las siguientes tareas en la vista de detalles:

**Cambio de nombre del recurso** Seleccione el nombre y, a continuación, introduzca un nombre nuevo.

**Editar y agregar metadatos** Cambie los metadatos. Consulte ["Adición y exportación de metadatos" en la página 16](#page-18-0).

**Eliminación del recurso** Elija Archivo > Eliminar.

# <span id="page-16-0"></span>**Búsqueda de recursos**

Si desea localizar recursos de archivos en Media Portal, puede ver los recursos por tipo, ordenarlos en el panel Explorar o utilizar un comando de búsqueda.

### **Visualización de recursos por tipo**

Para ver únicamente recursos de un tipo determinado, abra el menú Filtros en la biblioteca de recursos y seleccione un tipo de archivo. Se mostrarán los recursos del tipo elegido en la biblioteca de recursos.

### **Ordenación de archivos en el panel Examinar**

Para ordenar el contenido de una carpeta o buscar resultados en el panel Examinar, seleccione el menú Ordenar y elija una opción. Las opciones son Nombre, Tamaño, Tipo, Fecha de creación y Última modificación. Puede elegir entre Ascendente o Descendente para colocar los recursos según los criterios elegidos.

### **Búsqueda simple**

Utilice el campo Buscar para realizar búsquedas simples por nombre de recurso.

- **1** Para realizar la búsqueda dentro de una carpeta determinada y sus subcarpetas, seleccione la carpeta en la biblioteca de recursos.
- **2** Haga clic en el botón Buscar  $\Box$   $\blacksquare$  que se encuentra en la biblioteca de recursos y elija una opción que describa el ámbito de búsqueda deseado. Elija En todos los archivos y carpetas, En la carpeta seleccionada o En carpetas y subcarpetas seleccionadas.
- **3** Introduzca un término de búsqueda.

**4** Haga clic en Ir y pulse Intro.

Los resultados de la búsqueda se mostrarán en el panel Examinar. Haga clic en el botón Borrar búsqueda  $\infty$  para borrar los resultados de la búsqueda.

*Media Portal hace un seguimiento de las últimas búsquedas. Para volver a ejecutar una búsqueda, seleccione el botón de búsqueda y elija el nombre de la búsqueda deseada en la parte inferior del menú de búsqueda.*

# **Búsqueda avanzada**

Haga clic en Búsqueda avanzada en la biblioteca de recursos para realizar búsquedas con muchos criterios, incluidos los valores de los campos de metadatos.

Especifique uno de los siguientes criterios de búsqueda:

**Filtrar recursos por tipo** Reduzca los resultados de la búsqueda a un solo tipo de recurso eligiendo un tipo de recurso en el menú.

**Archivos y carpetas** Elija dónde desea realizar la búsqueda: En todos los archivos y carpetas, En la carpeta seleccionada o En carpetas y subcarpetas seleccionadas.

**Condiciones** Si especifica criterios de metadatos para la búsqueda, seleccione si desea que la búsqueda cumpla todas las condiciones (búsqueda con todas las condiciones) o cualquiera de ellas (búsqueda con cualquiera de las condiciones).

**Especificar criterios de búsqueda de metadatos** Cree uno o más campos de búsqueda para buscar entre los metadatos. Para crear campos de búsqueda:

- **1** Abrir el menú Metadatos (a la izquierda del menú Agregar un campo) y seleccione un tipo de vista de metadatos. Los tipos son Vista compacta, IPTC, XMP o cualquier otro tipo creado por un administrador.
- **2** Seleccione el menú Agregar un campo y elija un nombre de campo en la lista desplegable.
- **3** Seleccione un criterio para el tipo de elegido:
	- Para un campo de texto, seleccione una opción Contiene (Contiene, No contiene, Comienza por, Termina por, Igual que).
	- Para un campo numérico o de fecha, seleccione un valor o introduzca un rango de fechas personalizado.
- **4** (Opcional) Repita los pasos del 1 al 4 para crear más campos de búsqueda.

Para eliminar un campo puede hacer clic en el botón Eliminar campo de búsqueda.

Haga clic en Buscar para comenzar la búsqueda. Los resultados de la búsqueda se mostrarán en el panel Examinar. Puede modificar cualquier condición de búsqueda y hacer clic en Buscar para ejecutarla de nuevo.

Haga clic en Borrar para borrar los criterios de búsqueda y comenzar una nueva búsqueda. Seleccione el botón Cerrar cuando finalice la operación para cerrar el panel de búsqueda.

### **Filtrado de recursos con ajustes preestablecidos de metadatos XMP**

Use metadatos XMP para buscar y filtrar fácilmente recursos con campos y ajustes preestablecidos de metadatos. Los administradores de empresa pueden crear plantillas de búsqueda para facilitar la búsqueda de recursos que contengan los metadatos relevantes para los distintos proyectos y flujos de trabajo.

Siga estos pasos para filtrar por recursos utilizando metadatos:

- **1** Haga clic en Filtros en la biblioteca de recursos.
- **2** Haga clic en Seleccionar ajuste preestablecido y elija el ajuste preestablecido que desea usar en la búsqueda.

El ajuste preestablecido determina los diferentes paneles y campos de metadatos que aparecen en la biblioteca de recursos.

**3** En cada panel, haga clic en los campos de metadatos de los archivos que desea ver. Puede seleccionar varios campos de metadatos en cada panel.

Los archivos que coinciden con los metadatos seleccionados aparecen en el panel Examinar.

- **4** Para filtrar recursos con metadatos diferentes, realice una de las siguientes acciones:
	- Para reemplazar un panel de metadatos, haga clic en el icono Campo del panel y seleccione un nuevo panel de la lista. El icono Campo está situado a la derecha del nombre del campo.
	- Para agregar otro panel de metadatos, haga clic en el icono Campo de cualquier panel y seleccione Agregar panel. Aparecerá un nuevo panel en la biblioteca de recursos. Haga clic en el icono Campo de este panel y seleccione un campo de metadatos de la lista.
- **5** Para eliminar un panel de metadatos, haga clic en el icono Campo del panel y seleccione Quitar panel.

# <span id="page-18-0"></span>**Adición y exportación de metadatos**

Según su función de usuario, podrá almacenar información específica en los archivos en los que trabaje; esta información se denomina *metadatos*.

Los metadatos aparecen en la vista de detalles junto con información como la fecha de creación del archivo, las dimensiones y las palabras clave. Para ver los metadatos, abra el recurso en la vista de detalles y seleccione Metadatos de SPS o Metadatos XMP. Puede introducir y editar metadatos XMP en la vista de detalles. Los administradores pueden crear ajustes preestablecidos de metadatos XMP para flujos de trabajo específicos.

*Importante: solo los usuarios con estado de colaborador y de usuario colaborador pueden agregar y editar los metadatos. Para obtener más información sobre las funciones de usuario, consulte ["Funciones de usuario en Media Portal" en la](#page-4-1)  [página 2](#page-4-1).*

### **Visualización o introducción de metadatos para un recurso**

- **1** Abra el recurso en la vista de detalles.
- **2** Haga clic en el panel Metadatos de SPS o Metadatos XMP para abrir y ver los metadatos.
- **3** Para editar los metadatos, siga uno de estos procedimientos:
	- Para editar metadatos XMP, haga clic en la opción de metadatos XMP. Seleccione las vistas de metadatos y los valores preestablecidos que desea usar y haga clic en Aplicar. Edite la información que desee. Los administradores de las empresas son los encargados de crear estos ajustes preestablecidos.
	- Para editar metadatos SPS, haga clic en Metadatos de SPS y edite la información que desee.

### **Adición o edición de palabras clave**

Además de los metadatos, las palabras clave también le pueden servir para buscar y gestionar sus recursos.

Si durante la sesión ha agregado palabras clave para otros archivos, o si las ha eliminado de su lista, aparecerán todas en la tabla Sugerencias de palabras clave.

- **1** Abra el archivo en la vista de detalles.
- **2** Haga clic en Palabras clave.
- **3** Para agregar palabras clave, realice lo siguiente:
	- Escriba una palabra clave en el campo de texto y haga clic en Agregar.
	- En la tabla Sugerencias de palabras clave, haga clic en una palabra clave.
- **4** Para eliminar una palabra clave, selecciónela y haga clic en Eliminar. Pasará a incluirse en la tabla Sugerencias de palabras clave.

# <span id="page-19-0"></span>**Importación de metadatos de SPS**

En lugar de introducir los metadatos de SPS manualmente de uno en uno, puede importar los metadatos para varios recursos diferentes desde un archivo delimitado por tabuladores o XML. Introducir los metadatos en un archivo delimitado por tabuladores o XML e importar este archivo requiere menos tiempo que si se introducen estos metadatos en recursos individuales. En la primera fila del archivo delimitado por tabuladores, introduzca el ID y los nombres de los campos para los que desea grabar los metadatos. En cada fila posterior, introduzca un nombre de ID de recurso seguido de los valores de los metadatos. Los campos que no se incluyen en el archivo XML o delimitado por tabuladores no se modificarán. Para importar metadatos desde un archivo XML, asegúrese de que cumple con el archivo DTD.

*Puede crear una plantilla para introducir los metadatos de SPS de modo que puedan importarse correctamente a SPS. Una vez creada la plantilla, puede utilizarla para introducir los metadatos. Consulte ["Creación de una plantilla para](#page-20-2)  [la introducción de metadatos de SPS de carga" en la página 18](#page-20-2).*

- **1** En el panel Examinar, seleccione las imágenes a las que desea agregar los metadatos.
- **2** Seleccione Archivo > Importar metadatos. Se abrirá la pantalla Cargar metadatos.
- **3** Seleccione el botón Examinar y seleccione el archivo delimitado por tabuladores o XML con los metadatos cuando aparezca el cuadro de diálogo Seleccione los archivos que se van a cargar.
- **4** Si va a importar un archivo de datos XML y desea utilizar una tabla de conversión XSL que agregó anteriormente, elija esa tabla desde el menú Archivo XSLT. (Si la versión de Java™ Runtime Environment de su servidor no admite XSLT, la lista no aparecerá).
- **5** Introduzca un nombre de trabajo.
- **6** Haga clic en Cargar.

# **Importación de datos de SPS (mediante FTP)**

Para importar metadatos de SPS para varios archivos, introduzca los metadatos en un archivo XML o delimitado por tabuladores y seleccione la opción Procesar archivos de metadatos en la pantalla de carga mediante FTP.

Asegúrese de que los datos del archivo XML o delimitado por tabuladores tienen el formato correcto. En la primera fila, introduzca el campo de ID seguido de los nombres de los campos de metadatos de SPS que desea modificar. En cada fila posterior, introduzca un nombre de ID de recurso seguido de los valores de los metadatos. Los campos que no se incluyen en el archivo XML o delimitado por tabuladores no se modificarán.

Seleccione el botón Trabajos en la barra de navegación global y, en la pantalla Trabajos, elija la ficha Por medio de FTP para importar los metadatos de SPS. En Determinar opciones de carga, haga clic en la casilla de verificación Procesar archivos de metadatos.

#### **Más temas de ayuda**

["Creación de una plantilla para la introducción de metadatos de SPS de carga" en la página 18](#page-20-2)

# <span id="page-20-2"></span>**Creación de una plantilla para la introducción de metadatos de SPS de carga**

Media Portal incluye un comando que permite crear una plantilla para grabar metadatos de SPS. El uso de esta plantilla garantiza que los metadatos se introduzcan con el formato correcto de modo que puedan cargarse correctamente a SPS. Siga estos pasos para crear una plantilla y utilizarla en la grabación e importación de metadatos a SPS.

- **1** Seleccione recursos de imagen con los campos de metadatos que desee incluir en la plantilla.
- **2** Elija Archivo > Importar metadatos.
- **3** Seleccione una imagen para el tipo de metadatos de SPS.
- **4** En el menú de generación de archivos, seleccione Plantilla delimitada por tabuladores, Metadatos XML de recursos o DTD de XML.
- **5** Haga clic en Generar.
- **6** Copie los datos en el cuadro de diálogo que aparece. Utilice estos datos para construir la plantilla.

#### **Más temas de ayuda**

["Importación de metadatos de SPS" en la página 17](#page-19-0)

# <span id="page-20-1"></span><span id="page-20-0"></span>**Exportación de recursos desde Media Portal**

Los usuarios con la función de usuario colaborador y de usuario pueden exportar recursos a sus ordenadores descargándolos directamente o mediante envío por correo electrónico. Media Portal exporta los recursos como un archivo ZIP.

Al descargar imágenes, puede darles formato de forma dinámica cambiando los ajustes de formato, tamaño, escala, espacio de color y resolución de sus archivos.

#### **Para exportar recursos desde Media Portal**

- **1** Haga clic en Carro multimedia para abrirlo, si es necesario.
- **2** Añada los recursos que desea descargar al carro multimedia mediante una de las siguientes acciones:
	- Seleccione uno o más recursos del panel Examinar y arrástrelos al carro multimedia.
	- Seleccione uno o varios recursos en el panel Examinar y haga clic en **Archivo** > **Exportar**.
	- Arrastre una o más carpetas de la biblioteca de recursos al carro multimedia. Si la carpeta contiene subcarpetas, se le preguntará si desea añadirlas también.

*Nota: para eliminar un recurso del carro multimedia, arrástrelo de vuelta al panel Examinar.*

- **3** Haga clic en **Exportar**.
- **4** En el cuadro de diálogo Exportar recursos seleccionados, especifique una de las siguientes opciones:

*Nota: el administrador determinará qué funciones estarán disponibles para los usuarios en el cuadro de diálogo Exportar recursos seleccionados.*

**Ajustes preestablecidos** El administrador determina las opciones de configuración de exportación de estas imágenes. Estas opciones de configuración son valores de un solo paso para las conversiones más comunes.

**Conversión** Convierte la imagen o exporta la imagen original. Si selecciona Convertir archivo aparecen los ajustes de conversión.

**Tamaño** Puede seleccionar un tamaño estándar. O bien, puede hacer clic en **Otro** en la lista desplegable Tamaño, elegir la unidad de medida que desee y, a continuación, especificar la anchura y la altura.

**Formato** Seleccione un formato de imagen al que convertir el archivo durante la exportación.

**Color** Elija RGB, CMYK, o GRIS (escala de grises).

**Resolución** Seleccione 72, 150, 300 u Otro. Si elige Otro introduzca un valor en ppp.

**Programar** Para posponer la descarga, seleccione Fecha y hora seleccionadas en el menú Programar e introduzca la fecha y hora en el calendario.

**Nombre de trabajo** En el campo Nombre de trabajo, escriba un nombre que complemente al tampón de fecha y hora.

**Enviar correo electrónico a** Para enviar recursos por correo electrónico, introduzca una dirección. Haga clic en Exportar y se abrirá su programa de correo electrónico predeterminado. Introduzca un asunto para el mensaje y envíelo. Los recursos se enviarán en un archivo ZIP a la dirección indicada.

**5** Haga clic en **Exportar**.

# <span id="page-22-0"></span>**Capítulo 3: Edición de imágenes**

Media Portal le ofrece herramientas de edición de imágenes. Permiten recortar, enfocar y ajustar imágenes.

*Importante: las herramientas de edición de imágenes son específicas para usuarios avanzados. No utilice estas herramientas sin consultarlo antes con su administrador de Media Portal.*

# <span id="page-22-1"></span>**Recorte de imágenes**

En Media Portal puede recortar imágenes. Media Portal retiene información sobre las imágenes que se recortaron para que pueda restaurar su estado original. También puede recortar una imagen y guardar con otro nombre la versión recortada.

Al recortar una imagen, puede quitar el espacio en blanco que la rodea o un área concreta de la imagen.

*Nota: Después del recorte, puede hacer clic en el botón Guardar como y guardar una versión recortada de la imagen con un nombre diferente. En la ventana Guardar como, elija Guardar como nuevo elemento principal para guardar una segunda copia de la imagen. Elija Guardar como vista adicional de imagen principal para guardar el original y su versión recortada con un nombre diferente. Elija Reemplazar original para eliminar el archivo original en el que recortó la imagen. A continuación, introduzca un nombre para la imagen y seleccione el botón Enviar.*

### **Recorte para quitar espacio en blanco alrededor de una imagen**

Puede recortar los píxeles transparentes o de color sólido del borde de una imagen.

- **1** Para eliminar el espacio en blanco alrededor de una imagen, muéstrela en el Editor de recorte:
	- En Vista de cuadrícula, haga clic en el botón de rollover Editar y seleccione Recortar.
	- Muéstrela en el panel Examinar, en la vista de detalles, y seleccione el botón Recortar  $\mathbb{Z}$ .
- **2** Realice una de las siguientes acciones:
	- Para recortar los píxeles de color, elija el menú Recortar y seleccione Color. Aparecerá el cuadro de diálogo Recorte automático por color. Seleccione el menú Esquina y elija una esquina con el color de fondo que desee recortar. Introduzca a continuación un valor de Tolerancia de 0 a 1. El valor 0 recorta píxeles solo si coinciden exactamente con el color seleccionado en la esquina de la imagen. Los números más cercanos a 1 permiten una mayor diferencia de color. Seleccione el botón Recortar.
	- Para recortar los píxeles transparentes, elija el menú Recortar y seleccione Transparente. Aparecerá el cuadro de diálogo Recorte automático por transparencia. Introduzca un valor de Tolerancia de 0 a 1. El valor 0 recorta píxeles solo si son totalmente transparentes. Los números más cercanos a 1 permiten una mayor transparencia. Seleccione el botón Recortar.
- **3** Haga clic en Guardar.

*Nota: Para restaurar una imagen a su estado original tras su recorte, muéstrela en la pantalla Editor de recorte y seleccione el botón Restablecer.*

### **Selección de áreas que recortar**

- **1** Para seleccionar un área que recortar, muestre la imagen en el Editor de recorte:
	- En Vista de cuadrícula, haga clic en el botón de rollover Editar y seleccione Recortar.
	- Muéstrela en el panel Examinar, en la vista de detalles, y seleccione el botón Recortar  $\mathbb{Z}$ .
- 2 Seleccione el botón Recortar  $\blacksquare$ .
- **3** Coloque dentro del cuadro de recorte la parte de la imagen que no desee recortar. Lo que aparece dentro del cuadro permanecerá al seleccionar el botón Guardar y recortar la imagen.
- **4** Para ajustar el área de recorte, siga uno de estos procedimientos:
	- Arrastre una esquina lateral del cuadro.
	- Introduzca medidas de píxel en los cuadros Tamaño.
	- Arrastre para mover el cuadro de recorte. Mueva el puntero dentro de los límites del cuadro. Cuando vea la flecha con cuatro puntas, arrastre el cuadro a una nueva ubicación en la imagen.
- **5** Haga clic en Guardar.

*Nota: Para restaurar una imagen a su estado original tras su recorte, muéstrela en la pantalla Editor de recorte y seleccione el botón Restablecer.*

# <span id="page-23-0"></span>**Enfoque de imágenes**

El enfoque es una técnica de manipulación de imágenes para hacer más nítidos los contornos de una imagen digital. El enfoque aumenta el contraste entre los píxeles del borde y subraya la transición entre las áreas oscuras y claras. El enfoque aumenta el contraste local y resalta el detalle fino. No existe una fórmula estricta para enfocar correctamente todas las imágenes. Muy poco enfoque puede suavizar una imagen, pero demasiado añadirá halos, artefactos y ruido.

Para enfocar una imagen, muéstrela en el Editor de enfoque:

- En Vista de cuadrícula, haga clic en el botón de rollover Editar y seleccione Enfocar.
- Ábrala en el panel Examinar, en la vista de detalles, y seleccione el botón Enfocar  $\blacksquare$ .

Elija comandos y haga clic en el botón Guardar.

#### **Enfoque**

Seleccione el menú Enfoque y elija una opción:

**Ninguno** Desactiva el enfoque.

**Enfocar** Aplica un filtro de enfoque básico. Este filtro puede compensar el desenfoque.

**Máscara de enfoque** Determine estas opciones para precisar el enfoque:

• **Cantidad** Controla el contraste que se aplica a los píxeles de bordes. El valor predeterminado es 0,0. En las imágenes de alta resolución, puede aumentarse hasta 5,0. La cantidad equivaldría a la medida de la intensidad del filtro.

• **Radio** Determina el número de píxeles alrededor de los píxeles de borde que afectan al enfoque. Para las imágenes de alta resolución, introduzca una cantidad de 1 a 2. Un valor bajo enfoca sólo los píxeles del borde. Un valor alto enfoca una banda más ancha de píxeles. El valor adecuado depende del tamaño de la imagen.

• **Umbral** Determina el intervalo de contraste que debe ignorarse cuando se aplica el filtro de máscara de enfoque. Esta opción determina cómo deben ser de distintos los píxeles enfocados del área que los rodea para poder

considerarse píxeles de borde y por tanto enfocarse. Para evitar la introducción de ruido, experimente con valores entre 0,02 y 0,2. El valor predeterminado (0) aplica enfoque a todos los píxeles de la imagen.

• **Aplicar a** Elija Cada color para aplicar enfoque por separado a cada componente de color; elija Brillo para aplicar enfoque a áreas de brillo de la imagen.

#### **Remuestreo**

Seleccione el menú Remuestreo y elija una opción. Estas opciones pueden enfocar la imagen cuando se disminuye su resolución:

**Ninguno** Desactiva el remuestreo.

**Bilineal** El método de remuestreo más rápido; pueden verse algunos artefactos de solapamiento.

**Bicúbico** Aumenta el uso de CPU en el servidor de imágenes, pero genera imágenes más enfocadas en las que los artefactos de solapamiento son menos evidentes.

**Enfoque2** Puede producir unos resultados algo más enfocados que los de la opción Bicúbico, aunque se utilizará más CPU en el servidor de imágenes.

**Trilineal** Utiliza tanto resoluciones altas como resoluciones bajas; se recomienda utilizar solo cuando el solapamiento suponga un problema. Este método reduce el tamaño JPEG debido a la reducción de datos de alta frecuencia.

#### **Calidad JPG**

Las opciones de Calidad JPG controlan el nivel de compresión JPG:

**Calidad JPG** Seleccione esta opción si desea controlar los niveles de compresión y la disminución de resolución de crominancia.

**Control deslizante** Determina el nivel de compresión JPEG. Esta configuración afecta tanto al tamaño como a la calidad de la imagen. La escala de la calidad JPG va de 1 a 100.

**Activar disminución de resolución de crominancia JPEG** Puesto que el ojo es menos sensible a la información de color de alta frecuencia que a la luminancia de alta frecuencia, las imágenes JPEG dividen la información de la imagen en componentes de color y de luminancia. Al comprimir una imagen JPEG, el componente de luminancia conserva la totalidad de su resolución, mientras que la resolución de los componentes de color se disminuye mediante promedios de grupos de píxeles. La disminución de resolución le resta una mitad o un tercio al volumen de los datos sin tener casi ningún impacto en la calidad percibida. La disminución de resolución no se aplica a las imágenes en escala de grises. Esta técnica reduce la cantidad de compresión, lo cual resulta útil para las imágenes de mayor contraste (por ejemplo, las imágenes con texto superpuesto).

# <span id="page-24-0"></span>**Ajuste de imágenes**

Media Portal ofrece varios comandos para ajustar la apariencia de una imagen o una capa en un archivo PSD. Puede voltear, rotar, desenfocar, colorear o alterar el equilibrio de color de una imagen. Al experimentar con estos comandos, puede ver sus efectos en la imagen con que trabaje.

**1** Abra la imagen en el Editor de ajustes:

- En Vista de cuadrícula, haga clic en el botón de rollover Editar y seleccione Ajustar.
- En el panel Examinar, haga doble clic en la imagen para abrirla en la vista de detalles y haga clic en el botón Ajustar .
- **2** Use los comandos que se encuentran en la parte derecha de la ventana Editor de ajustes para ajustar la imagen:
	- Use las opciones de Voltear para voltear una imagen horizontal o verticalmente.
	- Use el control deslizante de rotación para rotar la imagen. Puede introducir valores en el campo Rotar para rotar una imagen. Los valores positivos la rotan hacia la derecha; los negativos, hacia la izquierda.
	- Use el control deslizante Desenfocar o su cuadro correspondiente para desenfocar una imagen. Cuanto más alto sea el valor, más desenfocada quedará la imagen.
	- Use las opciones Contraste, Brillo, Tono, Saturación y Equilibrio de color para ajustar el color y el brillo. Estos efectos son acumulativos. Por ejemplo, los cambios en el valor Magenta/Verde se agregan a los realizados en el valor Tono.
	- Use las opciones de Colorear para colorear una imagen a la vez que conserva las sombras y los resaltes. Los cambios en la opción Colorear también son acumulativos. Elija el menú Brillo y seleccione Sin compensación para desactivar la compensación automática de brillo. Establezca el valor de contraste en 0 para conservar el rango de contraste de la imagen original, o especifique un rango de contraste con un valor superior a 0. Un valor de 100 maximiza el contraste. Los valores típicos se encuentran entre 30 y 70.
- **3** Haga clic en Guardar o Guardar como.

# <span id="page-25-0"></span>**Uso de archivos PDF**

Los archivos PDF (Portable Document Format) son los que más se utilizan en Media Portal para crear catálogos electrónicos. Al cargar un archivo PDF, Media Portal rasteriza, o extrae, las páginas de forma predeterminada para que se puedan utilizar en la creación de medios enriquecidos.

# **Opciones de carga de archivos PDF**

Al cargar un archivo PDF, puede darle formato de varios modos. Puede recortar sus páginas, extraer palabras de búsqueda, introducir una resolución de píxeles por pulgada y elegir un espacio de color. Los archivos PDF muchas veces contienen un margen y marcas de recorte, marcas de registro y otras marcas de impresión. Estas marcas se pueden recortar de los lados de las páginas al cargar un archivo PDF.

Las opciones para cargar archivos PDF se encuentran en la pantalla Cargar, en Opciones de PDF.

#### **Procesamiento**

Las opciones de Procesamiento son:

**Rasterizar** Extrae las páginas en el archivo PDF y convierte los gráficos vectoriales en imágenes de mapa de bits. Elija esta opción para crear un catálogo electrónico. (Esta opción es la predeterminada).

**Extraer palabras de búsqueda** Extrae palabras del archivo PDF para que los usuarios puedan buscar el archivo por palabras clave en un visor de catálogos electrónicos.

**Extraer vínculos** Extrae vínculos de los archivos PDF y los convierte en mapas de imágenes que se utilizan en un visor de catálogos electrónicos.

**Generar automáticamente catálogo electrónico con PDF de varias páginas** Crea automáticamente un catálogo electrónico a partir del archivo PDF. El catálogo electrónico recibe el mismo nombre que el archivo PDF cargado. (Esta opción solo está disponible si rasteriza el archivo PDF al cargarlo).

#### **Resolución**

Determina el valor de la resolución. Este valor determina cuántos píxeles se muestran por pulgada en el archivo PDF. El valor predeterminado es 150.

#### **Espacio de color**

Seleccione el menú Espacio de color y elija un espacio de color para el archivo PDF. La mayoría de los archivos PDF tienen imágenes de color RGB y CMYK. El espacio de color RGB es preferible para la visualización en línea.

**Detectar automáticamente** Retiene el espacio de color del archivo PDF.

**Forzar RGB** Convierte al espacio de color RGB.

**Forzar CMYK** Convierte al espacio de color CMYK.

**Forzar escala de grises** Convierte al espacio de color Escala de grises.

#### **Perfil de color**

Elija una opción de Perfil de color:

**Convertir a SRGB** Convierte a SRGB (Standard Red Green Blue). SRGB es el espacio de color que se recomienda para mostrar imágenes en páginas web.

**Mantener el espacio de color original** Conserva el espacio de color original.

**Personalizar De > A** Abre menús para que se pueda elegir un espacio de color Convertir de y Convertir a. Puede elegir un espacio de color estándar de Photoshop o uno que haya cargado en SPS.

### **Recorte de espacio en blanco de un archivo PDF**

- **1** Para recortar automáticamente píxeles de espacio en blanco de un archivo PDF al cargarlo, seleccione el menú Recortar y elija Recortar.
- **2** Especifique las opciones siguientes:

**Recortar basándose en** Elija si desea un recorte basado en color o transparencia:

• **Color** Elija la opción Color. A continuación, seleccione el menú Esquina y elija la esquina del PDF que mejor represente el color de espacio en blanco que desea recortar.

• **Transparencia** Elija la opción Transparencia.

**Tolerancia** Arrastre el control deslizante para especificar una tolerancia de 0 a 1:

• **Recorte basado en color** Especifique 0 para recortar píxeles solo si coinciden exactamente con el color seleccionado en la esquina del PDF. Los números más cercanos a 1 permiten una mayor diferencia de color.

• **Recorte basado en transparencia** Especifique 0 para recortar píxeles solo si son totalmente transparentes; los números más cercanos a 1 permiten una mayor transparencia.

### **Recorte de los lados de páginas PDF**

Se pueden quitar manualmente las marcas de impresión de los lados de páginas en un archivo PDF al cargarlo.

- **1** Seleccione el menú Recortar y elija Manual.
- **2** Introduzca valores de píxeles en los cuadros Superior, Derecha, Inferior e Izquierda para recortar de las partes superior e inferior, así como los lados de las páginas.

La cantidad que se recorte de la página dependerá del valor de resolución en píxeles/pulgada que se introduzca para el archivo PDF. Por ejemplo, si se introduce 150 (valor predeterminado) como valor de resolución en píxeles/pulgada y se recortan 75 píxeles de los lados de las páginas, se recortará media pulgada, ya que, a 150 píxeles por pulgada, 75 píxeles equivalen a media pulgada.

# <span id="page-27-0"></span>**Uso de archivos PSD**

Los archivos PSD (Photoshop Document) son los que más se utilizan en Scene7 para crear plantillas. Al cargar un archivo PSD, puede crear una plantilla de Scene7 automáticamente a partir de un archivo (seleccione la opción Crear plantilla en la pantalla Cargar).

SPS crea varias imágenes a partir de un archivo PSD con capas si se usa el archivo para crear una plantilla; crea una imagen para cada capa.

# **Opciones de carga de archivos PSD**

Las opciones para cargar archivos PSD se encuentran en la pantalla Cargar, en Opciones de Photoshop. Puede recortar un archivo, elegir un perfil de color para el mismo, usarlo para crear una plantilla y seleccionar un anclaje.

Estas opciones están disponibles al cargar archivos PSD:

**Recortar** Elija Recortar para recortar automáticamente espacio en blanco de los bordes de un archivo PSD; elija Manual para recortar los lados del archivo PSD:

• **Recortar** Seleccione el menú Recortar basándose en y elija Color o Transparencia.

Si selecciona la opción Color, seleccione el menú Esquina y elija la esquina del PSD que mejor represente el color de espacio en blanco que desea recortar.

Arrastre el control deslizante para especificar una tolerancia de 0 a 1:

Para un recorte basado en color, especifique 0 para recortar píxeles solo si coinciden exactamente con el color seleccionado en la esquina del PSD. Los números más cercanos a 1 permiten una mayor diferencia de color.

Para un recorte basado en transparencia, especifique 0 para recortar píxeles solo si son totalmente transparentes; los números más cercanos a 1 permiten una mayor transparencia.

• **Manual** Introduzca el número de píxeles que recortar de uno o ambos lados de la imagen. La cantidad de imagen que se recorte dependerá del valor ppp (píxeles por pulgada) en el archivo de imagen. Por ejemplo, si la imagen muestra 150 ppp y se introduce 75 en los cuadros Superior, Derecha, Inferior e Izquierda, se recortará media pulgada de cada lado de la imagen.

**Perfil de color** Elija una opción:

• **Convertir a SRGB (predeterminado)** Convierte a SRGB (Standard Red Green Blue). SRGB es el espacio de color que se recomienda para mostrar imágenes en páginas web.

• **Mantener el espacio de color original** Retiene el espacio de color original de la imagen.

• **Personalizar De > A** Abre menús para que se pueda elegir un espacio de color Convertir de y Convertir a. Puede elegir un espacio de color estándar de Photoshop o uno que haya cargado en SPS.

**Mantener capas** Extrae las capas en el PSD, si existen, y las convierte en recursos individuales. Las capas de recursos permanecen asociadas al PSD. Puede visualizarlas abriendo el archivo PSD en la vista de detalles y seleccionando Recursos extraídos de este archivo PSD en el panel. Consulte ["Visualización y edición de capas de archivos PSD" en la](#page-28-0)  [página 26.](#page-28-0)

**Crear plantilla** Crea una plantilla a partir de las capas en el archivo PSD.

**Extraer texto** Extrae el texto para que los usuarios puedan buscar texto en un visor.

**Extender las capas al tamaño del fondo** Extiende el tamaño de las capas de imagen extraídas al tamaño de la capa de fondo.

**Conversión de archivos Photoshop a FXG** Convierte el archivo en un archivo FXG para la publicación de plantillas. El formato FXG es ideal para dar salida de múltiples formas, desde Web a impresión.

**Nombres de capas** Las capas en el archivo PSD se cargan como imágenes independientes. Elija una opción para asignar nombres a estas imágenes en Scene7 Publishing System:

• **Nombre de capa** Asigna a las imágenes los nombres de sus capas en el archivo PSD. Por ejemplo, una capa con el nombre Etiqueta de precio en el archivo PSD original se convierte en una imagen con el nombre Etiqueta de precio. Sin embargo, si los nombres de capa en el archivo PSD son de forma predeterminada nombres de capa de Photoshop (Fondo, Capa 1, Capa 2, etc), las imágenes recibirán como nombre su número de capa en el archivo PSD, no su nombre de capa predeterminado.

• **Número de Photoshop y de capa** Asigna nombres a las imágenes según los números de sus capas en el archivo PSD, e ignora los nombres de capa originales. Las imágenes reciben el nombre del archivo de Photoshop y un sufijo de número de capa. Por ejemplo, la segunda capa de un archivo con el nombre Anuncio primavera.psd recibirá el nombre Anuncio primavera\_2 aunque tenga un nombre no predeterminado en Photoshop.

• **Nombre de Photoshop y de capa** Asigna a las imágenes el nombre del archivo PSD, seguido por el nombre o número de capa. El número de capa se utiliza si los nombres de capa en el archivo PSD son nombres de capa predeterminados de Photoshop. Por ejemplo, una capa con el nombre Etiqueta de precio en un archivo PSD con el nombre Anuncio primavera se llamará Anuncio primavera\_Etiqueta de precio. Una capa con el nombre predeterminado Capa 2 se llamará Anuncio primavera\_2.

• **Separar carpetas con nombre de capa** Crea una carpeta con el nombre del archivo PSD y coloca las imágenes en la carpeta. Las imágenes reciben el nombre o número de su capa, según tengan nombres de capa predeterminados de Photoshop (la asignación de nombres es como la opción Nombre de Photoshop y de capa). Por ejemplo, las capas en un archivo PSD con el nombre AnuncioPrimavera se colocan en la carpeta AnuncioPrimavera.

**Anclaje** Especifique cómo se anclan las imágenes en plantillas que se generan de la composición por capas producida a partir del archivo PSD. De forma predeterminada, el anclaje es al centro. Un anclaje central permite la sustitución de imágenes para rellenar mejor el mismo espacio, independientemente de la proporción de la imagen de sustitución. Las imágenes con una proporción diferente que sustituyan esta imagen, al hacer referencia a la plantilla y usar la sustitución paramétrica, ocuparán el mismo espacio. Cambie a otra configuración si la aplicación requiere que las imágenes de sustitución rellenen el espacio asignado en la plantilla.

# <span id="page-28-0"></span>**Visualización y edición de capas de archivos PSD**

Si al cargar el PSD ha podido seleccionar la opción Mantener capas, se debe a que Media Portal extrajo las capas individuales y las convirtió en recursos. Puede visualizar y editar las capas de recurso pertenecientes a un archivo PSD abriendo el archivo en el panel Examinar, en la vista de detalles.

**1** Haga doble clic en el archivo PSD completo en el panel Examinar para abrirlo en la vista de detalles.

*Nota: Asegúrese de abrir el recurso completo y no una de las capas del PSD.*

- **2** Haga clic en Capas para abrir el panel Capas. Todas las capas aparecen como imágenes independientes en el panel Capas.
- **3** Haga doble clic en una capa para abrirla y realizar cualquiera de las siguientes acciones:
	- Haga clic en el icono Recortar para recortar la capa. (Consulte ["Recorte de imágenes" en la página 20\)](#page-22-1).
- Haga clic en Enfocar para enfocar la capa. (Consulte ["Enfoque de imágenes" en la página 21\)](#page-23-0).
- Haga clic en Ajustar para ajustar la capa. (Consulte ["Ajuste de imágenes" en la página 22](#page-24-0)).
- **4** Haga clic en Guardar o Guardar como.
- **5** Para ver o editar una capa diferente, haga clic en una de las flechas de la parte inferior de la vista previa de la capa.
- **6** Para salir de la vista de detalles de la capa, haga clic en el icono de vista de cuadrícula.

# <span id="page-29-0"></span>**Uso de archivos de PostScript e Illustrator**

Puede usar archivos de Adobe® PostScript® (EPS) y Adobe® Illustrator® (AI) en Media Portal. Scene7 ofrece comandos para configurar estos archivos al cargarlos.

Al cargar archivos de imagen PostScript (EPS) o Illustrator (AI), se les puede dar formato de varias formas. Puede rasterizar los archivos, convertirlos a FXG para la publicación de plantillas, mantener el fondo transparente, seleccionar una resolución y elegir un espacio de color. Las opciones para dar formato a archivos PostScript e Illustrator están disponibles en la pantalla Cargar, en Opciones de PostScript y Opciones de Illustrator.

**Procesamiento** Elija Rasterizar para convertir los gráficos vectoriales del archivo al formato de mapa de bits. Elija FXG si el archivo se usará para la publicación de plantillas.

**Mantener el fondo transparente en la imagen procesada** Mantiene la transparencia de fondo del archivo.

**Resolución** Determina el valor de la resolución. Este valor determina cuántos píxeles se muestran por pulgada en el archivo.

**Espacio de color** Seleccione el menú Espacio de color y elija un espacio de color:

- **Detectar automáticamente** Retiene el espacio de color del archivo.
- **Forzar RGB** Convierte al espacio de color RGB.
- **Forzar CMYK** Convierte al espacio de color CMYK.
- **Forzar escala de grises** Convierte al espacio de color Escala de grises.